# Vejledning til videregående uddannelser, VUhovedadministrator, på Studiepraktik.dk

#### *Senest opdateret 16. maj 2023*

OBS: Du skal følge denne guide, hvis du:

- Er hovedadministrator for din institution *eller*
- Er lokal VU Administrator for **flere** afdelinger (fx to campusser under UCN eller to fakulteter under KU). Hvis ikke du opretter dig som VU Hovedadministrator, har du kun adgang til at se én adresse.

# Oprettelse af bruger som VU-hovedadministrator på Studiepraktik.dk

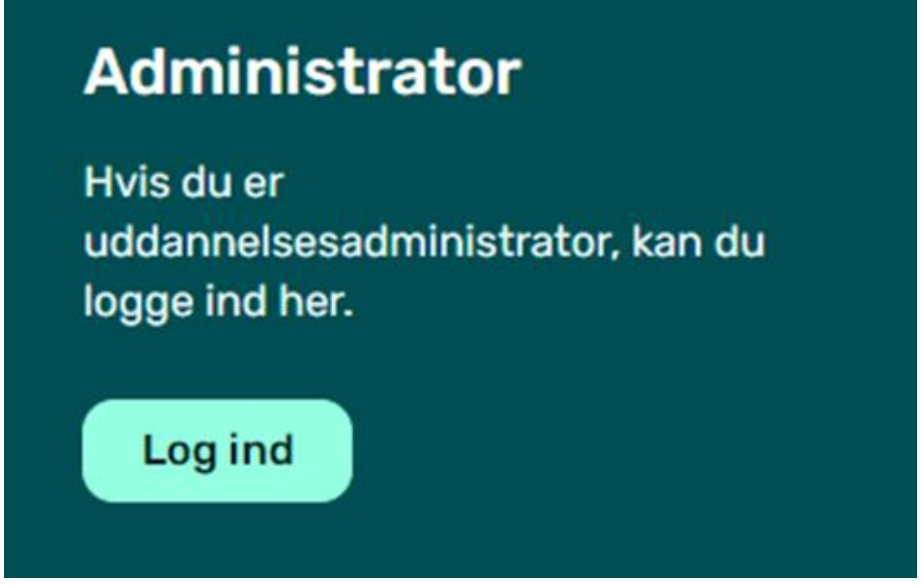

1. Gå ned i bunden af Studiepraktik.dk under feltet "Administrator" og klik på "Log ind".

2. Vælg den nederste mulighed "Opret bruger". (NB: havde du en konto på det gamle site, er den udgået).

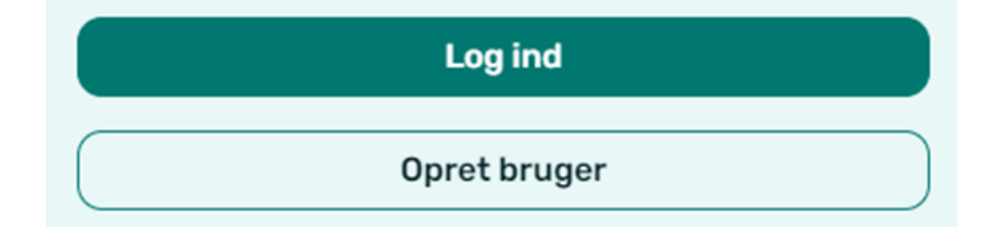

3. Under "Rolle", vælg "Hovedadministrator for videregående uddannelse".

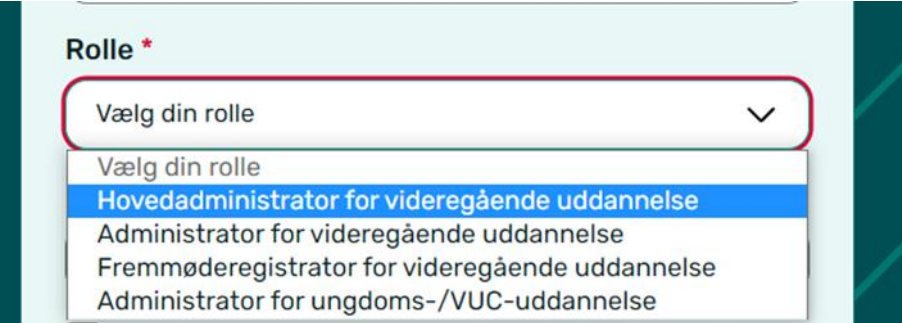

4. Under "Institution", vælg din uddannelsesinstitution.

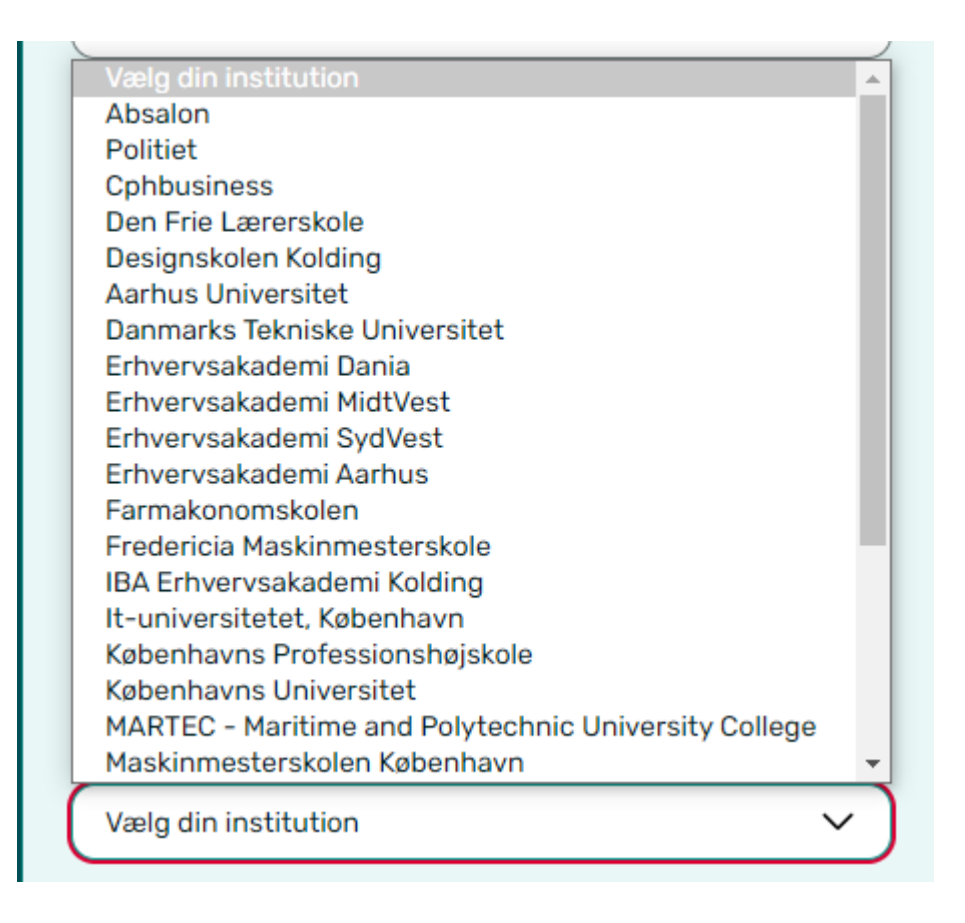

5. Acceptér nederst privatlivspolitik og klik "Opret bruger".

6. Åbn den mail, du har fået tilsendt, og "Bekræft administratorbruger".

Har du ikke fået en mail, så tjek dit spamfilter.

Ligger mailen i spamfilter, er det meget vigtigt, at du flytter mailen til indbakke og/eller markerer den som "ikke spam", så fremtidige mails fra studiepraktik.dk ikke ender i spamfilteret.

7. Afvent at sekretariatet godkender din administratorprofil. Det går typisk hurtigt, men max 3-5 hverdage.

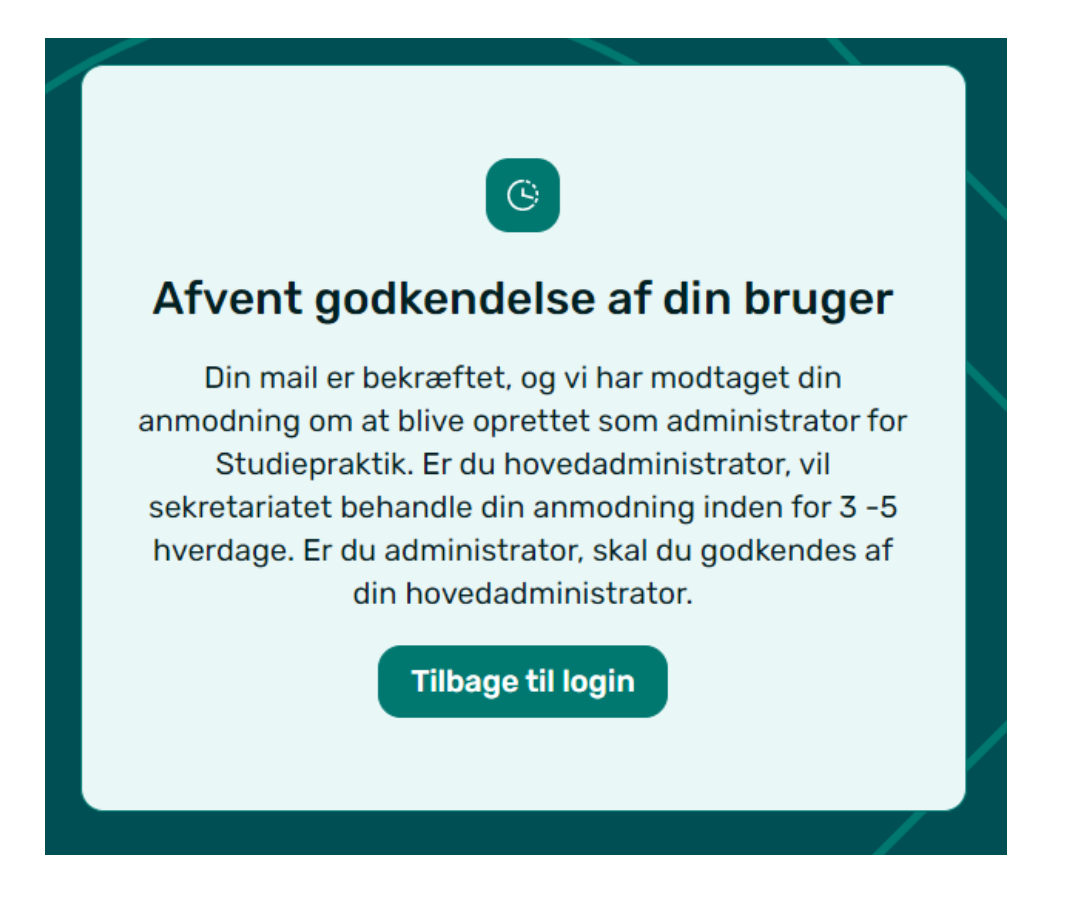

8. Du får en mail, når du er godkendt.

9. Når du er godkendt og logget ind, kan du se din profil under person-ikonet øverst til højre. Her kan du rette i telefonnummer, men ikke mail, rolle eller tilknyttet institution. Du kan dog skifte mellem institutionssted, hvis din institution har flere afdelinger.

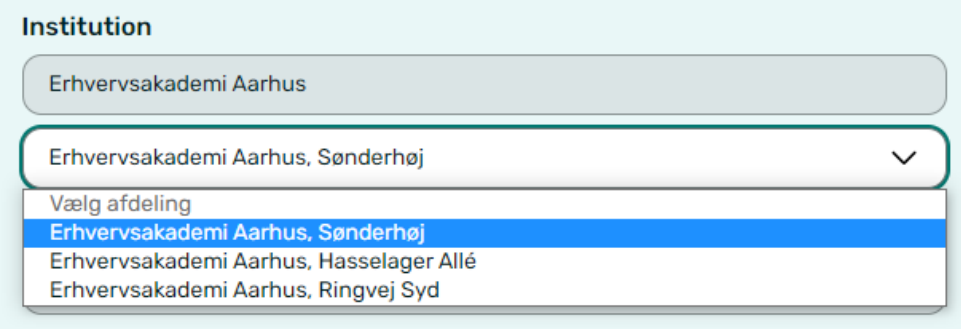

10. Som VU-hovedadministrator skal du godkende de VU-administratorer, der opretter sig under din institution. (OBS: dette skal du ikke, hvis du kun er oprettet som hovedadministrator for at få adgang til flere adresser som lokal VU-administrator – i så fald skal du lade din institutions rigtige hovedadministrator stå for at godkende de underliggende administratorer).

Du godkender dine VU-administratorer under feltet "Admin godkendelse", hvor listen løbende opdateres med de administratorer, der afventer godkendelse, samt dem der allerede er blevet godkendt og er aktive. Når du som VU Hovedadministrator godkender en lokal administrator under en afdeling, vil personen modtage en e-mail herom og kan derefter logge ind på studiepraktik.dk.

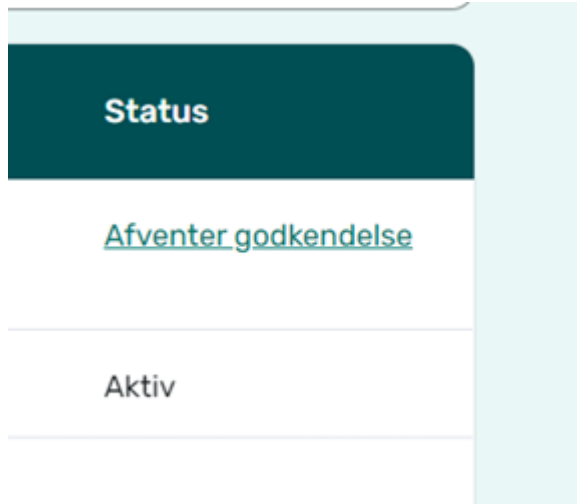

Listen viser alle administratorer under din institution og ikke blot for den afdeling, du har valgt under din profil. Det fremgår dog af listen, hvilken afdeling brugerne er tilknyttet.

#### Overblik over tilbud

1. Som hovedadministrator har du overblik over alle de praktiktilbud og ekstra tilbud, der er oprettet under din institution.

Vær opmærksom på, at du kun får vist tilbud for den afdeling, som du har valgt under din profil. Ønsker du at se tilbud for andre afdelinger, skal du derfor ændre det under din profil.

2. Du har også mulighed for at tilføje en introtekst, som vil blive vist for alle tilbud under den valgte afdeling på institutionen. Denne beskrivelse kan tilføjes under "Rediger introtekst".

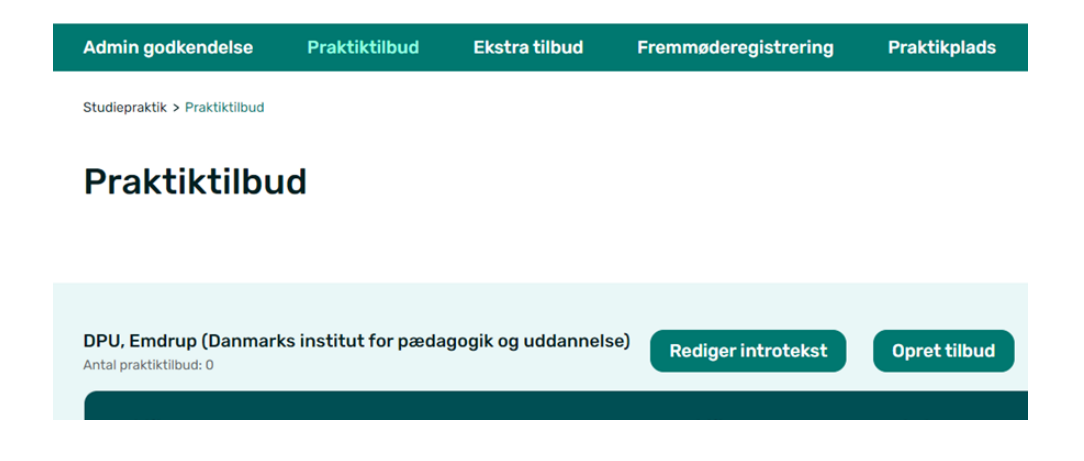

# Oprettelse af praktiktilbud

1. Som VU-hovedadministrator har du adgang til at oprette praktiktilbud tilknyttet din institution. Det gør du under feltet "Praktiktilbud" --> "Opret praktiktilbud".

OBS: Hvis du har flere afdelinger/adresser under din institution, skal huske at vælge mellem dem i din profil øverst til højre. Vælg fx Kolding og tilføj alle praktiktilbud i Kolding. Vælg dernæst Esbjerg og tilføj alle praktiktilbud i Esbjerg, osv. Det er kun under din profil, du kan skifte mellem afdelinger/adresser.

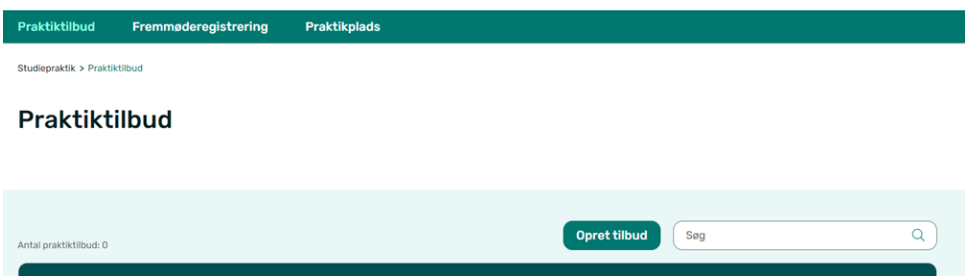

2. Vælg først KOT-fag (uddannelse) – hvis praktiktilbuddet omfatter flere uddannelser, er der mulighed for at vælge flere KOT-fag.

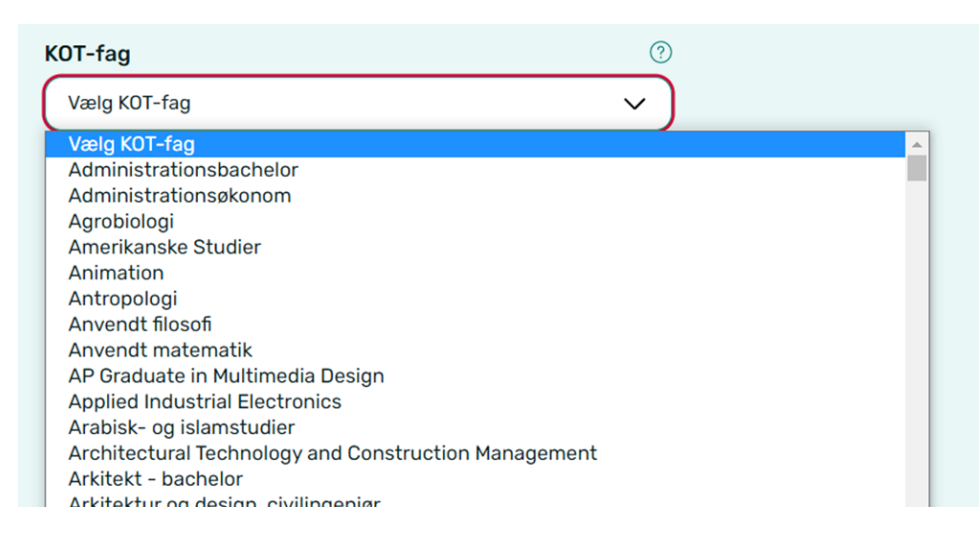

3. Marker, hvis praktiktilbuddet foregår på engelsk.

4. Angiv, hvor mange pladser der udbydes på praktiktilbuddet. Angiv herefter, hvad sandsynligheden for optagelse er, baseret på tidligere års erfaringer med udbudte praktikpladser vs. ansøgninger. Du vurderer selv sandsynligheden efter bedste evne.

5. Vælg hvilke dage praktikken udbydes. Der skal som minimum vælges to dage. Af hensyn til praktikanter, der skal rejse, er det mest hensigtsmæssigt, at dagene ligger i forlængelse af hinanden.

6. Angiv kontaktoplysningerne på kontaktpersonen for praktiktilbuddet.

7. Angiv en beskrivelse af praktiktilbuddet, så studiepraktikanterne ved, hvad de kan forvente. Deadline for at indtaste praktikbeskrivelsen er d. 4. september.

8. Læg evt. links ind til fx uddannelsens egen hjemmeside eller andet relevant.

9. Upload evt. et praktikprogram – dette behøver du ikke gøre allerede i oprettelsesfasen, men kan gøres senere. Programmet skal være uploadet til tilbuddet senest d. 4. oktober, men hvis det er klar allerede i oprettelsesfasen, kan praktikanterne bedre se, hvad du tilbyder.

10. Klik på "Opret praktiktilbud".

### Oprettelse af ekstra tilbud

1. Som hovedadministrator kan du også oprette de ekstra tilbud, som din uddannelsesinstitution tilbyder i løbet af studiepraktikken. Det kan fx være tilbud om overnatning, transport eller sociale aktiviteter. Frist for oprettelse af ekstra tilbud er d. 4. september.

Ekstra tilbud oprettes under feltet "Ekstra tilbud" --> "Opret ekstra tilbud".

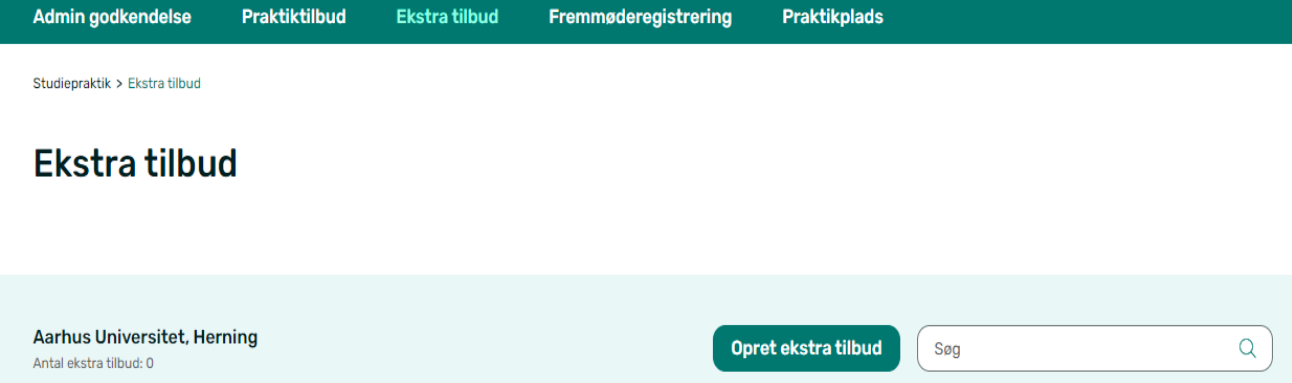

2. Giv tilbuddet et navn og vælg, hvilken type tilbud, det er (transport, overnatning, after study).

3. Angiv hvor mange pladser, der udbydes, eller marker boksen, hvis der ingen begrænsning er på antal pladser.

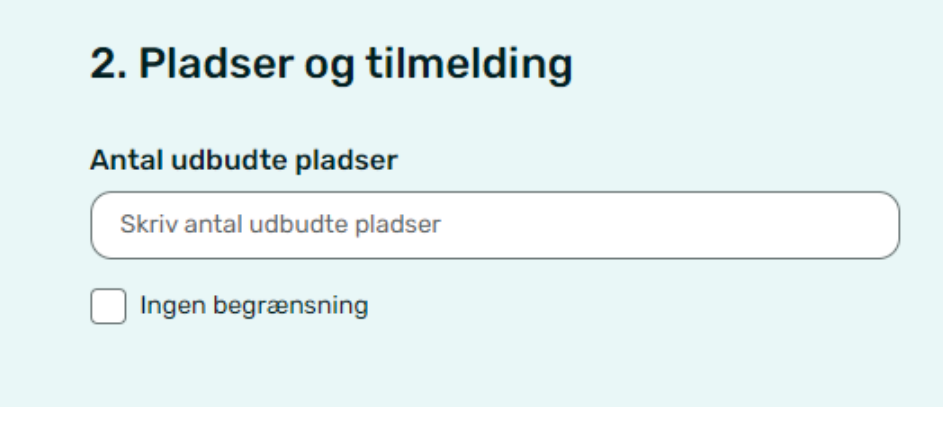

- 4. Angiv hvilke dage tilbuddet gælder.
- 5. Angiv kontaktoplysningerne på en kontaktperson.

6. Indtast en beskrivelse af tilbuddet.

7. Læg evt. links ind til fx jeres uddannelsesinstitutions egen hjemmeside eller andet relevant.

8. Klik på "Opret ekstra tilbud".

9. OBS: Hvis I har ekstra tilbud, fx after study aktiviteter, i samarbejde med en anden institution, så skal I sørge for at oprette tilbuddet på begge institutioner. Hvis der er begrænsning på antal pladser, så del evt. pladserne imellem de to tilbud 50/50.

#### Fremmøderegistrering

1. Som hovedadministrator har du også mulighed for at registrere studiepraktikanternes fremmøde under studiepraktikperioden. Du behøver derfor ikke oprette to profiler for at varetage begge funktioner.

2. Har du kollegaer, der udelukkende skal varetage funktionen at fremmøderegistrere, kan de oprette en administratorbruger på studiepraktik.dk og vælge rollen "Fremmøderegistrator for videregående uddannelse".